# **OneSight IT Operations**

Patient File Manager

Canada User Guide

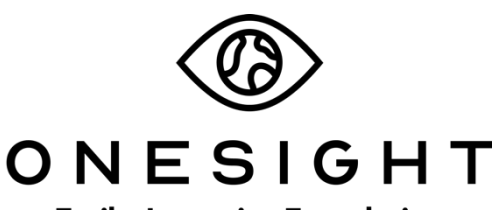

**EssilorLuxottica Foundation** 

### *Overview*

This document will go over the process of using the Patient File Manager application in the Canada system.

#### *Access*

To access the Canada system, navigate to https://www.onesightclinics.org/canadascreener.

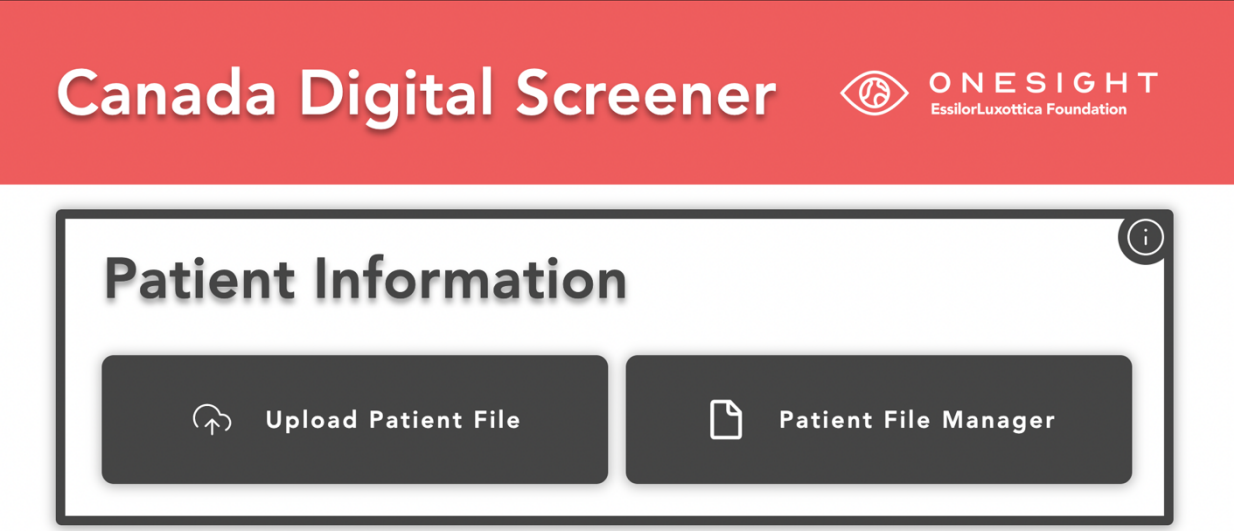

Once the page loads you will be brought to the "Canada Digital Screener" home page. Here you will see all of the applications for the Canada system.

For the training we will be looking at "Patient File Manager" under the "Patient Information" section. Click the button to launch.

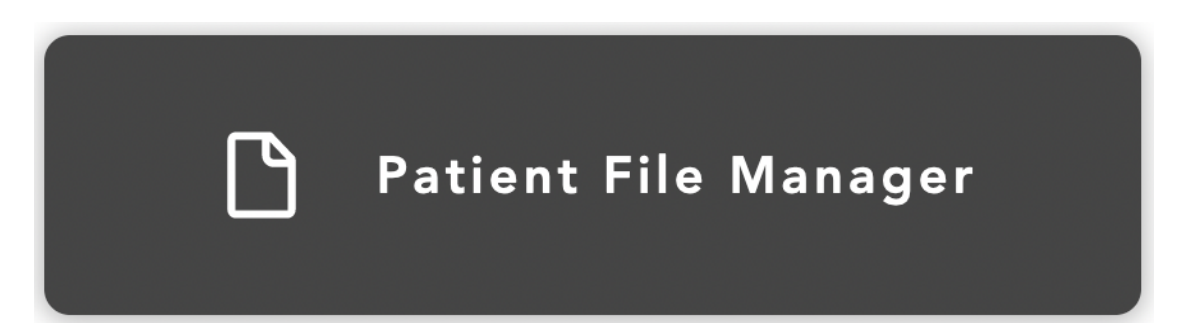

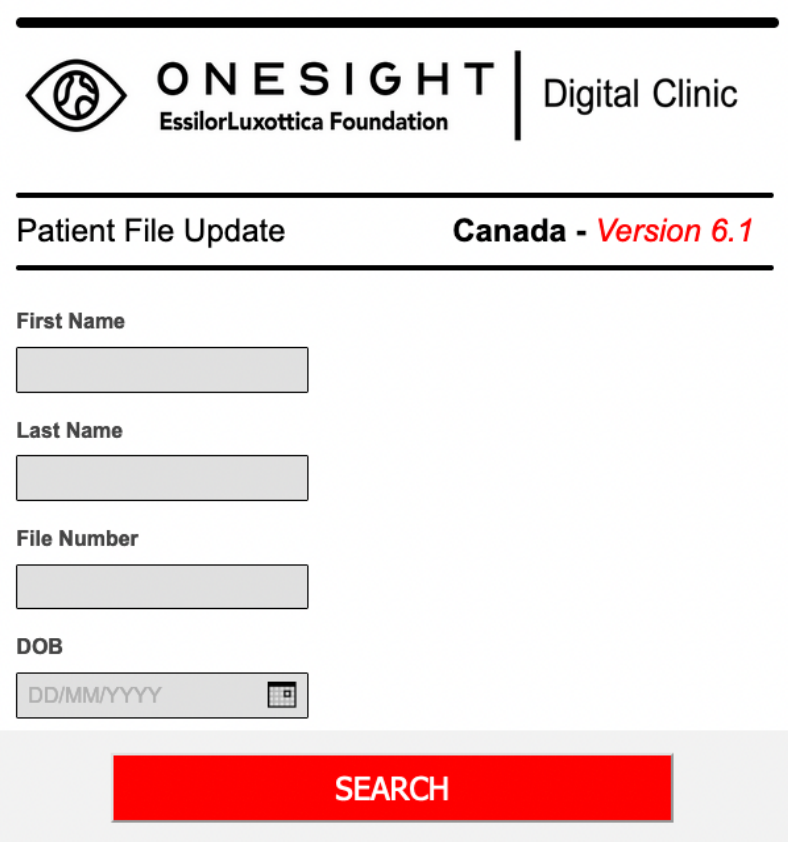

You will now be on the "Patient File Update" search page. Here you will be able to search by the following fields:

**First Name** – The patient's first name.

**Last Name** – The patient's last name.

**File Number** – The patient's file number.

**DOB** – The patient's date of birth.

Once you have filled out your search criteria, click the "Search" button.

#### Select Patient Below to View or Update Master File.

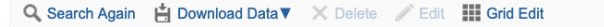

|  | <b>FIRST NAME</b> | <b>LAST NAME</b> | PATIENT UNIQUE ID  | <b>SCHOOL NAME</b> |
|--|-------------------|------------------|--------------------|--------------------|
|  | <b>Brad</b>       | Maxwell          | BMaxwell02/24/1975 | Ridgemont          |
|  | <b>Brian</b>      | Maxwell          | BMaxwell09/14/2022 | 22                 |
|  | Brady             | Smith            | BSmith10/21/1996   | Smith High         |

Show per page  $25 \sim$ 

Records 1-3 of 3

If the patient is not listed you can create a new file here.

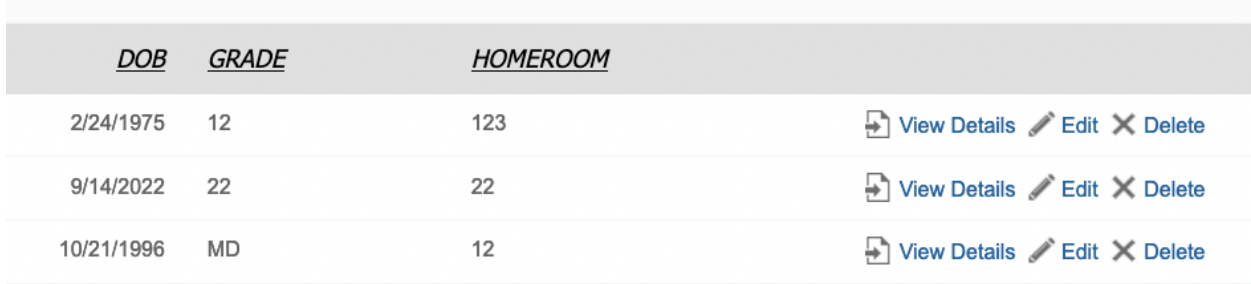

You will now see results based off of your search criteria. This report will display the following column's:

**First Name** – The patient's first name.

**Last Name** – The patient's last name.

**Patient Unique ID** – The patient's unique ID.

**School Name** – The patient's school name.

**DOB** – The patient's date of birth.

**Grade** – The patient's grade.

**Homeroom** – The patient's home room.

You may edit any of these fields using the "Edit" button found to the right of each patient. You may also use the checkboxes to the left, and do a bulk edit using the "Edit" button at the top.

If you wish to see more information about the patient, click the "View Details" option to the right of the patient.

Q. Search Again

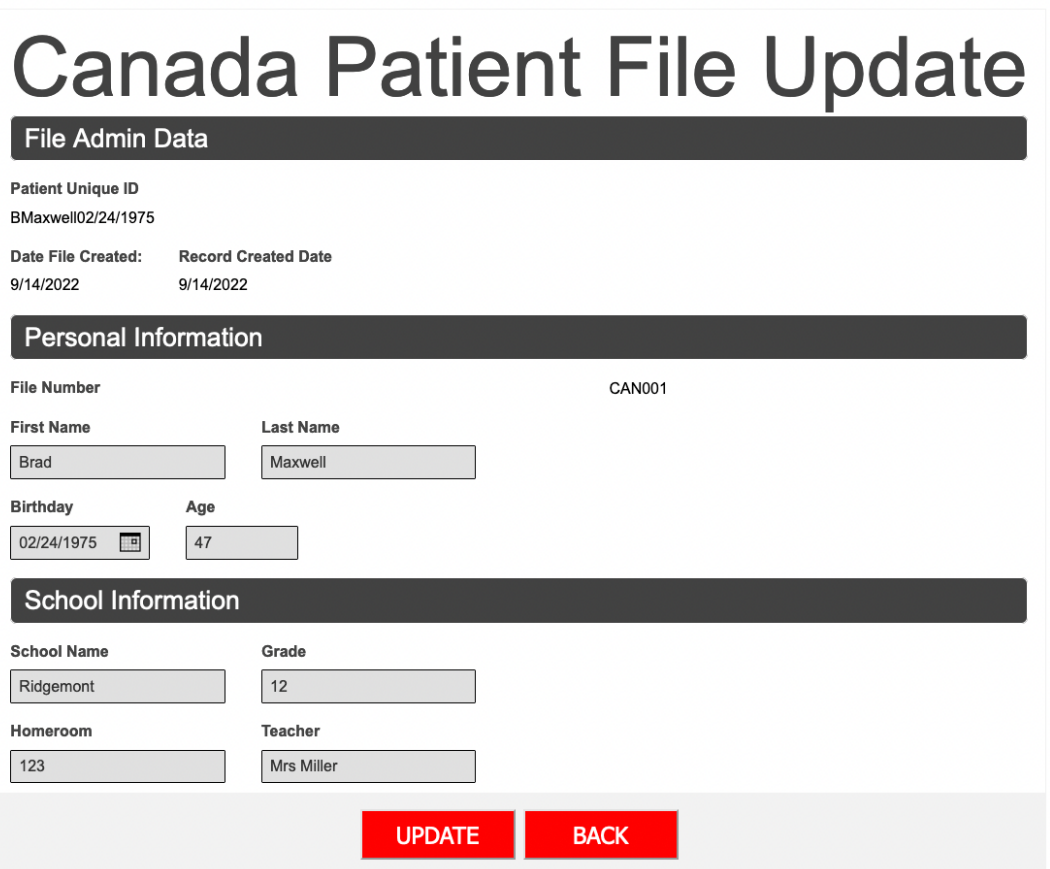

Once you have viewed the details of a selected patient, you may update any of the text fields as well as reference when their file was created. Click the "Update" button at the bottom when you are done or click the "Back" button to go back without saving.

## If the patient is not listed you can create a new file here.

If you searched for a patient and they are not found, you can use the "here" hyperlink to create a new patient file.

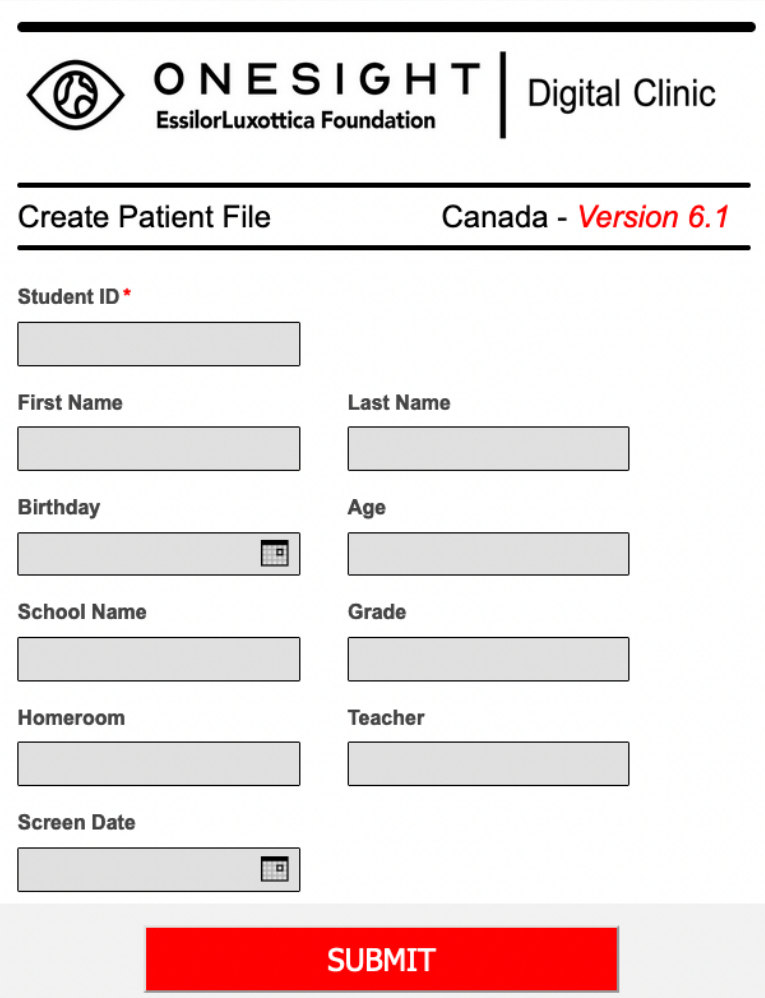

When creating a new patient file, you will need to fill out the following fields:

**Student ID** – The patient's student ID number.

**First Name** – The patient's first name.

**Last Name** – The patient's last name.

**Birthday** – The patient's birthday.

**Age** – The patient's age.

**School Name** – The patient's school name.

**Grade** – The patient's grade.

**Homeroom** – The patient's homeroom.

**Teacher** – The patient's teacher.

**Screen Date** – The date the patient was screened.

Once all of the required fields have been filled out, you can click the "Submit" button at the bottom and you are done!